# Procedures

## What are Procedures and Procedure Groups?

An ApplinX Procedure is a well-defined encapsulation of a complete process, and contains process input arguments, process output arguments and the process definition itself. A procedure group is a container of several procedures. In ApplinX, Procedure Groups are equivalent to Web services, and Web methods that implement these Web services are called Procedures. Using Procedures, any enterprise application can retrieve information from a host application and input data to a host application. There are a number of procedure types in ApplinX:

- Path Procedure: encapsulates a process of navigation in host screens, collecting data or submitting data.
- Flow Procedure: encapsulates a complex process that can combine host sessions and other data sources: databases, host transactions (RPC), other web services.
- Web Procedure: encapsulates a process of navigating and selecting elements in the Web.
- Program Procedure: encapsulates a host transaction (in COBOL or RPG), invoked via RPC and not via the screens layer.
- External Web Services: encapsulates a non-ApplinX web service, invoked via SOAP.

Procedures can be exposed for external use using Web services, procedure clients and ApplinX Base Object.

| Reference Topics                                                                         | Related Links                                                   |
|------------------------------------------------------------------------------------------|-----------------------------------------------------------------|
| • The Procedure Group Editor                                                             | • Creating a New Procedure Group                                |
| • The Flow Procedure Editor                                                              | • Registering a Web Service to CentraSite                       |
| • The Path Procedure Editor                                                              | <ul> <li>Deploying a Procedure Group to<br/>WS-Stack</li> </ul> |
| • Procedure Input and Output Attribute Types                                             |                                                                 |
| <ul> <li>General Nodes (Relevant for both Flow and<br/>Path Procedures)</li> </ul>       | • Assigning a Procedure to a Procedure<br>Group                 |
| • Flow Procedure Nodes                                                                   | • How to know which Type of Procedure to use?                   |
| • Path Procedure Nodes                                                                   | • Creating a Flow Procedure                                     |
| Web Procedure Nodes                                                                      | • Creating a Path Procedure                                     |
| <ul> <li>General Expressions (relevant for Flow, Path<br/>and Web Procedures)</li> </ul> | • Creating a new Web Procedure                                  |
| • Path Procedure Expressions                                                             | • Defining Procedure Inputs and Outputs                         |
| -                                                                                        | • Working with Procedure Nodes                                  |
| <ul><li>Web Procedure Expressions</li><li>What is an XPath?</li></ul>                    | • Using the Mapper to Map Source<br>Elements to Target Elements |
| • Troubleshooting Web Integration                                                        | • Debugging Procedures                                          |
| Program Procedures                                                                       | • Path Procedure Failure Log                                    |
|                                                                                          | Program Procedures                                              |

# **Procedure Groups**

| Pro                                                                                                    | cedure Group                    |        |  |                    |  |
|----------------------------------------------------------------------------------------------------|---------------------------------|--------|--|--------------------|--|
| The procedure group is not marked as 'auto deploy'. This means that any changes to the procedure/procedure group will not be published |                                 |        |  |                    |  |
| Ass                                                                                                    | signed Procedures               |        |  |                    |  |
| N                                                                                                    | ame                             | Folder |  | Add Procedure      |  |
|                                                                                                    |                                 |        |  | X Remove Procedure |  |
|                                                                                                    |                                 |        |  |                    |  |
|                                                                                                    |                                 |        |  |                    |  |
|                                                                                                    |                                 |        |  |                    |  |
|                                                                                                    |                                 |        |  |                    |  |
|                                                                                                    |                                 |        |  |                    |  |
| We                                                                                                    | b Services Configuration        |        |  |                    |  |
| We                                                                                                    | eb Service Namespace Qualifier: |        |  |                    |  |
| Automatically deploy Web service to WS-Stack                                                                                           |                                 |        |  |                    |  |
| Automatically register Web service to CentraSite                                                                                       |                                 |        |  |                    |  |
|                                                                                                    |                                 |        |  |                    |  |
|                                                                                                    |                                 |        |  |                    |  |
|                                                                                                    |                                 |        |  |                    |  |
|                                                                                                    |                                 |        |  |                    |  |
| Proced                                                                                                    | dure Group                      |        |  |                    |  |

In the Procedure Group Editor add and remove procedures relevant to this Procedure Group and define the Web Services Configuration.

Refer to Registering a Web Service to CentraSiteand Deploying a Procedure Group to WS-Stack.

# **Procedure Input and Output Attribute Types**

#### **Attribute Types**

- Text
- Long
- Boolean (True, False)
- Double
- Integer
- Float
- Byte
- Date: The format can be either 2001-07-04 12:08:56.235 or 2001-07-04T12:08:56.235 (this format should be used for Web Services only), or dd/MM/yyyy

Refer to Defining Procedure Inputs and Outputs.

# **Flow Procedures**

Available in SOA applications only.

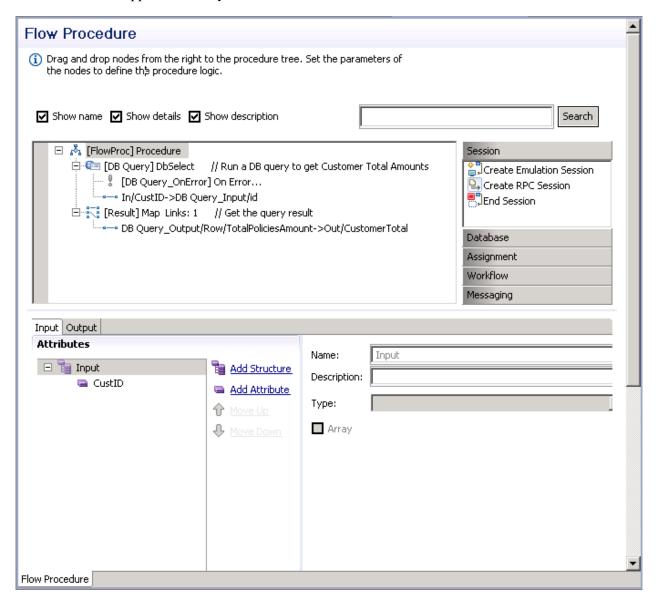

#### Show name

Includes the name of the node in the procedure details.

#### Show details

Includes details of the node in the procedure details.

#### Show description

Includes a description of the node in the procedure details.

The procedure nodes are listed on the right, and can be placed within the procedure by dragging and dropping them to the relevant place within the procedure process. Clicking on one of the titles, such as Navigation, will display all the available nodes within navigation.

In the Procedure tree, right-clicking on a node will display the actions available for that node. These may include actions such as expanding or collapsing the node. The root node includes saving an image of the procedure to a file.

# **Path Procedures**

# **Path Procedure Panel**

| Path Procedure                                                                                                    |                                               |  |  |  |
|----------------------------------------------------------------------------------------------------|-----------------------------------------------|--|--|--|
| ① Drag and drop nodes from the right to the procedure tree. Set the parameters of<br>the nodes to define the procedure logic.                                                                                                    |                                               |  |  |  |
| ✓ Show name       ✓ Show details       ✓ Show description         □       ●       [Path] Procedure         □       ●       [Step_1] Explicit Step(Login->Splash, Login, I         □       ●       [Step_1]OnError] On Error         □       ●       [Condition_1] Test If Is Screen(Splash)         □       ●       [Condition_1_True] Case True         □       ●       [Step_2] Explicit Step(Splash->Menu)         □       ●       [Step_3] Explicit Step(Menu->Insurar         □       ●       [Step_3_OnError] On Error         ●       [Step_3_OnError] On Error         ●       [Condition_1_False] Case False | )                                             |  |  |  |
|                                                                                                    | Messaging                                     |  |  |  |
| General Input Output         Attributes         Input       Add Structure         UserID       Add Attribute         Password       Move Up         Move Down       Move Down         Path Procedure       Move Up                                                                                                    | Name: Input<br>Description:<br>Type:<br>Array |  |  |  |

#### Show name

Includes the name of the node in the procedure details.

#### Show details

Includes details of the node in the procedure details.

#### Show description

Includes a description of the node in the procedure details.

The procedure nodes are listed on the right, and can be placed within the procedure by dragging and dropping them to the relevant place within the procedure process. Clicking on one of the titles, such as Navigation, will display all the available nodes within navigation.

In the Procedure tree, right-clicking on a node will display the actions available for that node. These may include actions such as expanding or collapsing the node. The root node includes saving an image of the procedure to a file.

# **Web Procedures**

**Web Procedure Panel** 

WebProcedure\_1 🔀 F Web Procedure ① Drag and drop nodes from the right to the procedure tree. Set the parameters of the nodes to define the procedure logic. 📝 Show name 📝 Show details 📝 Show description Search a 🎯 [Web] Procedure Action [GoToURL 1] GoTo "http://edition.cnn.com/" 👼 Enter Text a 🎯 [WebPage\_1] // Created for: http://edition.cnn.com, Select [Click\_1] Click on Label\_1 (Output Text) (Override XPath) Click ▲ [WebPage\_2] // Created for: http://www.softwareag.c % [Click\_2] Click on Slide® (Hyperlink) (Override XPath) ww.softwareag.com/corporate/default.asp 
 imp [GoToURL\_2] GoTo "http://www.softwareag.com/corporate/default.asp"

 imp [GoToURL\_2] GoTo "http://www.softwareag.com/corporate/default.asp"

 imp [GoToURL\_2] GoTo "http://www.softwareag.com/corporate/default.asp"
 Browser Assignme [Click\_3] Click on Slide1 (Hyperlink) (Override XPath) [Click\_4] Click on Slide2 (Hyperlink) (Override XPath) Workflow Messagin Mapper 11 Map Links: 1 Input Output Attributes Input 🍟 Input Add Structure Name: 👄 Add Attribute Description: Type: - Q 20 Array Web Procedure

#### Show name

Includes the name of the node in the procedure details.

#### Show details

Includes details of the node in the procedure details.

#### Show description

Includes a description of the node in the procedure details.

The procedure nodes are listed on the right, and can be placed within the procedure by dragging and dropping them to the relevant place within the procedure process. Clicking on one of the titles, such as Navigation, will display all the available nodes within navigation.

In the Procedure tree, right-clicking on a node will display the actions available for that node. These may include actions such as expanding or collapsing the node. The root node includes saving an image of the procedure to a file.

# **Configuring the Proxy Settings**

When your network requires defining a proxy, set the proxy Hostname, Port, Username and Password in the WebProcedureConfig section in the <*ApplinX installation*>/config/gxconfig.xml file:

```
<MainConfiguration>
...
<ServerConfiguration>
...
<webProcedureConfig>
<proxyHostname></proxyHostname>
<proxyPort></proxyPort>
<proxyUsername></proxyUsername>
<proxyPassword></proxyPassword>
</webProcedureConfig>
</ServerConfiguration>
</MainConfiguration>
```

# What is an XPath?

ApplinX deciphers the Web page and finds elements using standard W3C technology called XPath. XPath, the XML Path Language, is a query language for selecting elements from an XML document. XPath was defined by the World Wide Web Consortium (W3C) and further details can be found at their site. When recording the Web procedure, and capturing an element, ApplinX finds the most suitable XPath that will locate the element in runtime. The XPath technology provides flexibility to locate a specific element using various XPaths. The format of an XPath can vary, for example, it can be of a format which only looks for a specific HTML attribute such as a name or ID within the Web page (recommended) or it can be a canonical XPath which provides the whole path, detailing the hierarchy of the tags which point to the element. If there is no name or ID, or if the name/ID is not generic enough, (i.e. if it is specific to a value that is likely to change in different instances of the page), alternative XPaths should be considered. The alternative suggestions by ApplinX are options which include various levels of hierarchy. The objective is to use an XPath which is based on a "solid" name/ID, with as few as possible levels of hierarchy as the fewer levels of hierarchy, the more stable the XPath is.

#### **Handling Inline Frames**

The suggested XPath has an additional level, and when there are inline frames, the XPath combines the web page and iframe's XPath into one XPath, to simplify the use within ApplinX.

For example:

The Web pages standard XPath (refers to the first iframe tag in the main document): /html/body/iframe[1].

The IFrames standard XPath (refers to the second input tag under the first div tag, inside the iframe's document): /html/body/div[1]/input[2].

The combined XPath used by ApplinX: /html/body/iframe[1]/html/body/div[1]/input[2].

# TroubleShooting

#### What to do when the Web Procedure fails to run?

The Web Procedure can fail to run for a number of reasons such as an element cannot be found on the page or unexpected behavior when running JavaScripts. Some of these issues can be solved by adjusting parameters in the *<ApplinX installation>/config/gxconfig.xml* file. Following is a list of possible problems with a recommendation as to what to do and when relevant, which parameter to configure. Below is a snipet of the code as it appears within the gxconfig.xml file.

**Timeout error:** When running the Web Procedure, sometimes an error message is displayed indicating that a timeout occurred, and that the procedure failed and did not run successfully. This can be for a number of reasons:

- A specific element used in the procedure was not found on the page. In this case, you should try the following:
  - 1. The XPath defined may not capture the correct element. Run the procedure from within the Designer and follow the output in the Console area.
  - 2. Refine the XPath to make it more robust. Refer to What is an XPath?
  - 3. Change the ApplinX Server log level to "trace" to help you understand where the problem may lie.
  - 4. If you know that this element is on the page, you should try to change the waitElementTimeout parameter and see if after extending this time the element is found.
- Required resources are not loaded on the page within a certain amount of time. You can confirm that this is your problem by setting the ApplinX log level to "trace" and see that the actions/web element content retrieval is performed on the previous page. Change the navigationTimeout parameter to try and solve this.

**Unexpected behavior when running JavaScript methods:** If in a scenario which relies on the execution of a JavaScript method, the results are not as expected. Changing the javascriptTimeout may solve this.

**CSS related problem:** When there is a scenario that relies on the evaluation of CSS rules, and the results are not as expected, setting the cssEnabled parameter to enabled may solve this.

```
<MainConfiguration>
...
<ServerConfiguration>
...
<webProcedureConfig>
<waitElementTimeout>30000</waitElementTimeout>
</mavigationTimeout>90000</mavigationTimeout>
</javascriptTimeout>30000</javascriptTimeout>
</serverConfig>
</MainConfiguration>
</MainConfiguration>
```

#### **Downgrading your Internet Explorer Version**

The Web Integration solution requires recording the browser activity in Internet Explorer 7 or 8. If you have Internet Explorer 9, it is possible to downgrade to version 8 by removing the version 9 upgrade:

- 1. Close all programs.
- 2. Click Start, and then click Control Panel.

- 3. Click Uninstall a Program within the Programs category .
- 4. In the Tasks pane, click View Installed Updates.
- 5. In the list of installed updates, double-click Windows Internet Explorer 9.
- 6. Once Internet Explorer 9 has been uninstalled from your system, the computer will require a reboot. After rebooting, your computer should revert back to Internet Explorer 8.

# **General Nodes (Relevant for Flow, Path and Web Procedures)**

Flow, Path and Web procedures may consist of a number of nodes. These nodes are defined by the user to perform logical operations and are arranged in the order that these operations are to be executed. Some nodes are only available when using Flow Procedures (refer to Flow Procedure Nodes), some nodes are only available when using Path Procedures (refer to Path Procedure Nodes), and some nodes are only available when using Web Procedures (refer to Web Procedure Nodes).

#### Note:

Tree nodes have nested scopes, much like blocks in programming languages. Objects and values are available for mapping in the node in which they are defined and their child nodes, but not in the parent nodes.

- Execute Procedure Node
- New Object Node
- Create Mappings Node
- Merge Arrays Node
- Throw Exception Node
- Log Message Node
- Send Mail Node
- Loop While Node
- For Each Node
- Test If Node
- Switch Node
- Try/Catch Node
- Exit Node
- Sleep Node

# **Execute Procedure Node**

Used in procedures to execute a procedure and return the procedure's output. It contains a Mapper and defines Procedure Input, information about the session (for Path procedures and Program procedures) and Connection Properties (Program Procedures).

# ▶ To Create an Execute Procedure Node

- 1. In the **Procedure** editor, drag and drop the **Execute Procedure** node (from within the Navigation divider) to the relevant position within the procedure.
- 2. In the bottom half of the screen, select the procedure.
- 3. Map necessary inputs from the source to the target. The target includes inputs, information about the session (for Path procedures and Program procedures) and Connection Properties (Program Procedures) such as user ID and password).
- 4. After the node is executed, the Procedure Output element, depending on the selected Procedure Output definition, is available at the procedure scope.

# New Object Node

In the New Object node define temporary data structure which can be used within the context. Using the mapping tool, you can map values to parameters within the node, and later use the mapper to access the values of these parameters in other nodes within the context.

# ▶ To create a New Object node

- 1. In the Procedure editor, drag and drop the New Object node (from within the Assignment divider) to the relevant position within the procedure.
- 2. The object can be defined as simple attribute, array, simple structure or array of structures. Click Add attribute or Add Structure as required. Enter a name and determine whether it is an array. It is also possible to provide a default value.

# **Create Mappings Node**

This node enables you to create mappings between scope objects/variables or expression values to any output or object defined in the flow procedure's scope. Refer to using the mapper.

# Merge Arrays Node

The Merge Array node is used to create an array of structured elements (objects) from a number of arrays of simple elements of the same size (such as inputs, or outputs from another procedure etc.). The iteration runs on one of the simple elements and therefore if the size of the arrays of all the simple elements is not the same, the results of the procedure may be lacking.

The following example will guide you through a basic example of the use of the Merge Arrays node in flow procedures. The source data is taken from three string array inputs (Name, Age and Address). The data received as a result of running the procedure will be placed in an array of a structure (in this case, a Business Entity (named Person), which includes Name, Age and Address attributes).

- 1. Create a Data Structure entity. In the Name field type Person and save the entity.
- 2. Open the entity in the Editor and add three attributes: Name, Age and Address (refer to Business Entity and Creating Business Entity Attributes). Save the Data Structure.
- 3. Create a flow procedure and add three array inputs: Name, Age and Address to the Flow Procedure node (refer to Defining Inputs and Outputs). Add an output called People. In this Output, add a structure. In the Type field select the data structure Person and select the Array check box.
- 4. In the Procedure editor, drag and drop the Merge Arrays node (from within the Assignment divider) to the relevant position within the procedure.
- 5. Click Select to select the object, where the data received as a result of running the procedure will be placed. The Modify Expression dialog box is displayed.
- 6. Double-click People to determine that the data will be mapped to the output called People. Click OK.
- 7. Click For Each Select Object to determine the input array that the procedure will run over. The Modify Expression dialog box is displayed.
- 8. Double-click In\Name to determine that the procedure will run over the array of names. Click OK.
- 9. In the bottom panel, expand In to view the list of inputs.
- 10. Click and drag In\Name to People\Name, creating a line between the two. In the same way, create a line between In\Age to Person\Age and between In\Address to Person\Address. When the procedure is run, an array of structures will be created (People).
- 11. Click Condition to filter some of the mappings. For example, to avoid mapping values from empty entities of the source arrays.
- 12. Click the Play icon in the debugger toolbar to test the procedure. Enter values for the input strings for three names, ages and addresses.
- 13. Click OK. The bottom panel displays the procedure inputs, outputs and status. The In node displays the string array data entered in the Get Flow Input dialog. The Out node displays structures of the Business Entity Person, which consists of the name, age and address of the string arrays, for all indexes in the array.

# **Throw Exception Node**

Throws an exception with the message specified by the expression.

# Log Message Node

Writes a log message specified by the expression. The expression also includes the level of the message: NORMAL, WARNING or ERROR.

# Send Mail Node

The Send Mail node sends mail to the designated email addresses. Fill in the To and CC fields as well as a subject for the mail. In the From field enter the address which you would like to appear in the From field on the mail. When this field is left empty, the Default From address defined in the Server Configuration will be used.

# Loop While Node

Executes its child nodes while a specified condition is true.

# For Each Node

Executes the child nodes for each item of the specified array that matches the condition.

# **Test If Node**

An "If" expression: if result is true executes its Case True (container) child node, otherwise the Case False (container) child node is executed.

# **Switch Node**

A Switch Screen function, depending on the switch value (the current screen), selects one of several possible cases. Each case is defined to handle one or more screens. If the current screen isn't one of the screens specifically handled in one of the cases then the default case is used. There can't be more than one case that handles a specific screen.

# To create a Switch Node

- 1. In the Procedure editor, drag and drop the Switch node (from within the Workflow divider) to the relevant position within the procedure.
- 2. Click on <expr> at the bottom of the screen, to define the value of the Switch function.
- 3. To add additional cases, right-click on the Switch node and select Add Child>Case. In the Case Values panel, click on the empty row and enter the value. Press ENTER to confirm the value. It is possible to add multiple values to a single case node enabling the same case functionality to be used for a number of values.

# **Try/Catch Node**

The Try node contains the sections of nodes that might potentially throw exceptions and the Catch node contains nodes that handle exceptions.

# To create a Try/Catch Block Node

- 1. In the Procedure editor, drag and drop the Try/Catch node (from within the Workflow divider) to the relevant position within the procedure.
- 2. Right-click Try and define the nodes that are to be part of the Try Block and may potentially throw exceptions.

3. Right-click Catch and define the nodes that will handle the exceptions.

# **Exit Node**

The Exit node is used to exit the procedure.

# **Sleep Node**

The Sleep node causes the procedure to pause for the defined number of milliseconds.

## ▶ To create a Sleep Node

- 1. In the Procedure editor, drag and drop the Sleep node (from within the Workflow divider) to the relevant position within the procedure.
- 2. Click on the expression to determine the number of milliseconds the procedure should "sleep".

This node is typically used to create complicated customized wait conditions, where regular wait conditions cannot cover the complexity of the host behavior.

#### Implementation

Pressing PF2 when in a screen named "mainMenu" should take us to another screen right away, however, every now and then the host displays a blank screen with a "please wait" message at the top and only after a second or so displays the desired screen.

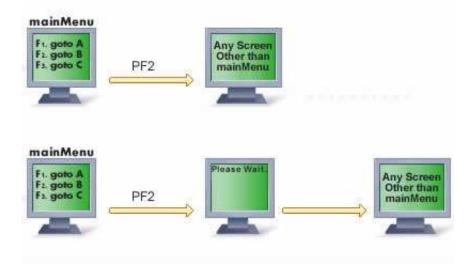

This example enables creating a Wait condition that pauses the procedure as long as the current screen is still "mainMenu" or as long as the "Please wait" message appears at the top of the screen. In addition it also prevents the procedure from hanging in an infinite loop from iterating more than 20 times. To accomplish this, a "Loop While" node with a complex condition, placing a Sleep Node inside the loop, should be used.

| <ol> <li>Drag and drop nodes from the right to the procedure tree. Set the parameters of the nodes to define the procedure logic.</li> <li>Show name Show details Show description</li> <li>A Procedure</li> </ol> |     |
|----------------------------------------------------------------------------------------------------|-----|
|                                                                                                    |     |
|                                                                                                    |     |
|                                                                                                    |     |
| Loop While Is(Is(Is Screen(mainMenu) Or Is Content("Please Wait") in Position("1", "1") Or) And Is((While_1_Counter) < "20")           Sleep for "30" milliseconds                                                 | And |

# **Flow Procedure Nodes**

- Create Emulation Session Node
- End Session Node
- Create DB Session Node
- DbSelect Node
- DbExecute Node
- Rollback Node
- Commit Node
- Parallel Actions Node

# **Create Emulation Session Node**

Used in procedures to create and initiate a new host session.

# To Create a Create Emulation Session Node

- 1. In the Procedure editor, drag and drop the Create Emulation Session node (from within the Session divider) to the relevant position within the procedure.
- 2. Select a service from the list of available services, in order to create a new session to work with a connection of the selected service. If you do not select a service, a new session will be created against the host.
- 3. Refer to the Mapper for details on mapping.

#### Note:

The Host user name and Host password fields enable you to establish an SSH connection. The Device name enables you to provide the host with the relevant device name.

4. Once the new session is created, its session ID and device are available as outputs of the Create Emulation Session node.

# **End Session Node**

Used in procedures to end an existing ApplinX Host, RPC or Database session. To create an End Session Node: in the Procedure editor, drag and drop the End Session node (from within the Session divider) to the relevant position within the procedure. Refer to the Mapper for details on mapping.

# **Create DB Session Node**

This node is used in procedures to create and initiate a database session against a database in order to perform a transaction. A transaction is a number of statements, which together create a process against the database. When performing one or a number of separate, unconnected statements, use DbSelect and DbExecute, which open and close sessions independently.

#### To Create a DB Session Node

- 1. In the Procedure editor, drag and drop the Create Emulation DB Session node (from within the Database divider) to the relevant position within the procedure.
- 2. In the attributes area (the bottom half of the screen), select the database.
- 3. Select **Automatically commit** to automatically commit every execute statement as it is completed (in such a case it is not possible to rollback). If **Automatically commit** is not selected, you must use the commit node at the end of the transaction in order for the execute statements be saved to the database.

# **DbSelect Node**

Executes an SQL statement that returns a single ResultSet object. Refer to DbExecute.

#### To create a DbSelect node

- 1. In the Procedure editor, drag and drop the DbSelect node (from within the Database divider) to the relevant position within the procedure.
- 2. In the attributes area (the bottom half of the screen), select the database.
- 3. In the **SQL statement** text box, write the statement that you want to execute. If the statement has parameters that should be provided at runtime, use the following syntax:
  - \$(varName) for the variable you want to convert to the correct SQL format during the runtime (add an apostrophe before and after the variable).
  - \$(!varName) for the variable that will be used "as is" (use it for table or field names).

You will see the defined variables in the right panel of the mapper. You can map the elements from the left panel to those variables.

4. In the **Output parameter**'s panel, define the fields returned by the SQL statement (the order is important).

Use the refresh button to import the output parameters directly from the database (be sure the SQL statement is valid). After the node is executed the DbSelect output element, depending on the defined output parameters, is available at the procedure scope.

# **DbExecute Node**

Executes an SQL INSERT, UPDATE or DELETE statement.

## To create a DbExecute node

- 1. In the Procedure editor, drag and drop the DbExecute node (from within the Database divider) to the relevant position within the procedure.
- 2. From the database combo box, select the ApplinX database entity.
- 3. In the SQL statement text box, write the statement you want to execute. If the statement has parameters that should be provided at runtime, use the following syntax:
  - \$(varName) for the variable you want to convert to the correct SQL format during the runtime (add an apostrophe before and after the variable).
  - \$(!varName) for the variable that will be used "as is" (use it for table or field names).

You will see the defined variables in the right panel of the mapper. You can map the elements from the left panel to those variables.

The DbExecute RecordCount element contains either the row count for INSERT, UPDATE or DELETE statements, or "0" for SQL statements that return nothing.

# **Rollback Node**

Drops all changes made since the previous commit/rollback and releases any database locks currently held by the database session.

## To create a Rollback node

- 1. In the Procedure editor, drag and drop the Rollback node (from within the Database divider) to the relevant position within the procedure.
- 2. The existing database session ID must be provided.

# **Commit Node**

Ensures all changes made since the previous commit/rollback are permanent and releases any database locks currently held by the database session. The existing database session ID should be provided.

# **Parallel Actions Node**

The Parallel Actions node will perform actions in parallel. The Parallel Actions node enables these actions to be performed at the same time rather than one after the other. Only certain types of nodes can be used as Parallel Actions:

- Send Mail
- Execute Procedure
- Create Emulation Session
- Create DB Session
- DbSelect
- DbExecute
- Rollback
- Commit
- Create RPC Session
- End Session

#### To create a Parallel Actions Node

- 1. In the Procedure editor, drag and drop the Parallel Actions node (from within the Workflow divider) to the relevant position within the procedure.
- 2. Right-click on the node and select Add Child and then the relevant node.

#### Note:

Failure of one action in the node will cause the node, together with all other actions, to fail. The error returned is always that of the first child node that failed.

# **Path Procedure Nodes**

- Explicit Step Node
- Step Node
- Execute Path Node
- Navigate To Node
- Screen Mapper Node
- Switch Screen Node

# **Explicit Step Node**

Step is the basic building block of a path. It defines a single act of navigation between a source screen/screen group and a target screen/screen group in the host. A step defines the data to set into fields of the source screen/screen group and the key to send ([Enter], [PF3]...). It may define "wait" expressions, to make sure the host has enough time to process the input and reach the target screen/screen group. Once the target screen/screen group is reached, it may be collected (for path response) or map values from its fields to the Procedure's output structures.

## ▶ To Create an Explicit Step Node

- 1. In the Procedure editor, drag and drop the Step node (from within the Navigation divider) to the relevant position within the procedure.
- 2. Select the Source screen/screen group: The Source screen/screen group selection box allows the selection of the start screen/screen group of the step. This screen/screen group is used for validation at the beginning of the step, and to build the screen's schema for the input tab. Multiple Source screens/screen groups can be defined.

The Target screen/screen group selection box allows the selection of the end screen or screens of the step. This screen/screen group is used for validation after sending data to the host, for execution of "wait for screen" expressions and to build the screen's schema for the output tab. Multiple Target screens can be defined.

3. The input tab uses the mapper component to map values into the source screen(s), to set the cursor, and to send host keys:

Source screens - The mapping target shows the selected source screens and their mapped fields. If the screen is unknown, no fields are available.

Cursor - The mapping target will show a Cursor node with row, column and field. Mapping is possible to either row and column or field. In order to position the cursor in a certain application field, map a string containing the field's name to the cursor. It is also possible to set the cursor position using multiple fields. Instead of just mapping the field name to the field part of the cursor schema, the string contains the required field index, for example:

"action[3]" or "action[\$(index)]" where the token \$(index) is mapped to another runtime value.

Send host keys - The mapping target shows a HostKeys node and default keys expression ([ENTER]). The keys expression is based on the Free Text expression, but it allows adding the key strings by selecting them from a predefined list.

4. Define the Wait conditions in the Wait tab: Wait conditions indicate to the ApplinX Server that a screen has fully arrived. A Wait condition is the condition by which the ApplinX Server decides that the host has finished sending screen data. The screen is then returned to the ApplinX Base Object. It uses the expression wizard mechanism to build wait conditions. The list of wait conditions will occur one after the other until one is successful or until the list ends.

Click on (<wait>) to define the wait expression. To define additional wait conditions, click on <...>.

#### Note:

When no wait conditions are defined, there is a default timeout of 10 seconds for each step.

Character-mode hosts (for example UNIX or VT hosts): As character-mode hosts are character stream based and never stop sending data, it is necessary to divide the data sent to screens, by defining Wait conditions.

- 5. Define outputs: The output tab contains a Screen Mapper node for each Target screen. The mapper area displays the output schema of the screen that is selected in the "Map from target screen" selection box. On the other side it displays the scope elements and input schema, allowing mapping values from the current screen, to other structures. When the Path procedure is executed using the ABO, the entire screen can be added to the path response using the "Send to Base Object" checkbox.
- 6. Enter the repeat limit: The same step may repeat itself several times. In order to avoid infinite loops it is possible to set a limit to the number of times the step may be repeated during one execution of the path. It is recommended to set this limitation using the flow logic, though it can also be done by setting a repeat limit.

# **Step Node**

This node defines the data to set into the source screen and the key to send. It may define "wait" expressions, to make sure the host has enough time to process the input.

#### To create a Step node

- 1. In the Procedure editor, drag and drop the Step node (from within the Navigation divider) to the relevant position within the procedure.
- 2. Select the Source screen: The Source screen selection box allows the selection of the start screen of the step. This screen is used for validation at the beginning of the step, and to build the screen's schema for the input tab. Multiple Source screens can be defined.
- 3. Define the content of the current screen: This tab contains a Screen Mapper node for each Target screen. The mapper area displays the output schema of the screen that is selected in the "Source" selection box. On the other side it displays the scope elements and input schema, allowing mapping values from the current screen, to other structures. When the Path procedure is executed using the ABO, the entire screen can be added to the path response using the "Send to Base Object" checkbox.
- 4. The input tab uses the mapper component to map values into the source screen(s), to set the cursor, and to send host keys:

Source screens - The mapping target shows the selected source screens and their mapped fields. If the screen is unknown, no fields are available.

Cursor - The mapping target will show a Cursor node with row, column and field. Mapping is possible to either row and column or field. In order to position the cursor in a certain application field, map a string containing the field's name to the cursor. It is also possible to set the cursor position using multiple fields. Instead of just mapping the field name to the field part of the cursor schema, the string contains the required field index, for example:

"action[3]" or "action[\$(index)]" where the token \$(index) is mapped to another runtime value.

Send host keys - The mapping target shows a HostKeys node and default keys expression ([ENTER]). The keys expression is based on the Free Text expression, but it allows adding the key strings by selecting them from a predefined list.

5. Define the Wait conditions in the Wait tab: Wait conditions indicate to the ApplinX Server that a screen has fully arrived. A Wait condition is the condition by which the ApplinX Server decides that the host has finished sending screen data. The screen is then returned to the ApplinX Base Object. It uses the expression wizard mechanism to build wait conditions. The list of wait conditions will occur one after the other until one is successful or until the list ends.

Click on (<wait>) to define the wait expression. To define additional wait conditions, click on <...>.

#### Note:

When no wait conditions are defined, there is a default timeout of 10 seconds for each step.

Character-mode hosts (for example UNIX or VT hosts): As character-mode hosts are character stream based and never stop sending data, it is necessary to divide the data sent to screens, by defining Wait conditions.

6. Enter the repeat limit: The same step may repeat itself several times. In order to avoid infinite loops it is possible to set a limit to the number of times the step may be repeated during one execution of the path. It is recommended to set this limitation using the flow logic, though it can also be done by setting a repeat limit.

# **Execute Path Node**

This node calls another Path procedure or map (this is equivalent to the "Inner path" steps of the Path entity). Just as in the Step node, you are required to define the source and target screens\screen groups. The mapper area shows the selected path's input schema (application fields and variables).

Nodes that are placed after the Path node in the same scope can access the path execution output schema using mappers.

#### To create a Path node

- 1. In the Procedure editor, drag and drop the Path node (from within the Navigation divider) to the relevant position within the procedure.
- 2. In the Path field, select the Path procedure to execute.
- 3. Select the source and target screens\screen groups.
- 4. Map values to the fields and variables in the path.
- 5. Properties Tab (optional) Enter the repeat limit: The same step may repeat itself several times. In order to avoid infinite loops it is possible to set a limit to the number of times the step may be repeated during one execution of the path. It is recommended to set this limitation using the flow logic, though it can also be done by setting a repeat limit.

# Navigate To Node

Use this node to use the Application Map to navigate to a specific screen.

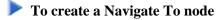

- 1. In the Procedure editor, drag and drop the Navigate To node (from within the Navigation divider) to the relevant position within the procedure.
- 2. Select the required screen from the list of screens.

# **Screen Mapper Node**

When the current screen matches the screen defined in the Screen Mapper node, the defined mappings are performed, allowing retrieving values from the host screen schema. The mapper area displays the output schema of the screen that is selected in the Map from current screen selection box. On the other side it displays the scope elements and the Path procedure's input schema, allowing mapping values from the current screen, to other structures. When the Path procedure is executed using the ApplinX Base Object, the entire screen can be added to the path response using the Send to Base Object checkbox. The screen schema contains the following structures:

- Cursor the cursor structure allows reading the current screen's cursor position (row, column). In addition, if the cursor is in an application field, it's name can be retrieved too.
- Application Fields the application fields which are mapped to the screen are visible in the screen's schema, and their content can be retrieved using the mapper. For other field attributes, use expressions.
- Host Table when the host screen contains a host table, it is reflected in the screen schema as an array of row objects, who's simple attributes are the table's columns. The application fields that represent the columns will also appear as separate arrays outside the table's schema providing more flexibility when mapping.

# **Switch Screen Node**

A Switch Screen function, depending on the switch value (the current screen), selects one of several possible cases. Each case is defined to handle one or more screens. If the current screen isn't one of the screens specifically handled in one of the cases then the default case is used. There can't be more than one case that handles a specific screen.

#### To create a Switch Screen node

- 1. In the Procedure editor, drag and drop the Switch Screen node (from within the Workflow divider) to the relevant position within the procedure.
- 2. To add cases, right-click on the Switch... node and select Add Child>Switch Screen Case. In the Case panel, click on Assign Screens to view a list of the screens. It is possible to select and add multiple screens.

# Web Procedure Nodes

- GoTo URL Node
- Web Page Node
- Enter Text Node
- Select Node
- Click Node

# GoTo URL Node

Used in the Web Procedure to navigate to a URL. This node reflects the URL entered in the Web Procedure Recorder. In the Editor, you can add navigation to other Web pages using this node (from within the Browser tab to the right of the procedure). It contains the URL and can be edited by right-clicking on the URL link and selecting **Open**. The URL passes parameters to the Web page. For example, in the following URL, the parameter country receives the value "US": *http://www.foo.com/bar?country=us*. Within the procedure Editor, you can edit the URL as as any Free Text expression and replace the value with a token: *http://www.foo.com/bar?country=\$(country)*. This allows replacing the token dynamically, for example, using a Procedure Input attribute to set the value.

# Web Page Node

For every page where an action was performed, a new Web Page node is created. This node includes all the actions performed on the page as child nodes. The child nodes of the Web Page can use all the elements on this page. When selecting the Web Page Node, you can see all the Web Elements defined in it. It is possible to add more elements to a Web Page by right-clicking on the root node of the Web Page. For each Web Element, you can copy its XPath or delete it.

# **Enter Text Node**

This action node enables entering text within a specific input element within a Web Page. In the Editor you can add additional Enter Text nodes or edit existing ones. Note that when the action relates to an element within a list of elements, you must define an expression that specifies on which index within the list the action should be performed.

**Value:** The value that will be entered in this element when running the Web procedure. Click on the value link and use expressions to define the value.

**Web Element:** Select a web element from the list of elements of this type that have been captured in this Web Page. When editing an existing Enter Text node, you can use the override XPath option to change the element.

# **Select Node**

This action node enables selecting a specific value that will be placed in the element of a Web Page when running the procedure. In the Editor you can add additional Select nodes or edit existing ones. Note that when the action relates to an element within a list of elements, you must define an expression that specifies on which index within the list the action should be performed.

**Element Type:** It is possible to toggle between the element types: Check Box, Drop-Down List and Radio Buttons and change the type.

**Web Element:** Select a web element from the list of elements of this type that have been captured in this Web Page. When editing an existing Enter Text node, you can use the override XPath option to change the element.

**Value:** You can determine the value to select in this element. For drop-down lists it is possible to determine that these values will be according to according to the value, according to the index or according to name. For Radio buttons, it is possible to determine that these values will be according to index or value.

For example (in a drop-down list of countries list) :

by name: "United States" - this is what the user see in the drop-down list options

by value: "USA" - this is the value that the drop-down list will send in the form to the web server

by index: 5 - the country United States was the 5th option in the drop-down list

# **Click Node**

This action simulates clicking on an element such as a button or hyperlink in a Web Page, when running the procedure. Note that when the action relates to an element within a list of elements, you must define an expression that specifies on which index within the list the action should be performed.

**Web Element:** Select a web element from the list of elements of this type that have been captured in this Web Page. Once a Web Element is selected, the type of element (such as hyperlink), and the Override XPath option enabling editing the XPath, also appear in the format.

# **General Expressions (relevant for Flow, Path and Web Procedures)**

# **Expression Types**

Expressions are used in nodes and child nodes of flow procedures to compute and assign values to variables and to help control the execution flow of a procedure. The object of an expression is to perform the computation indicated by the elements of the expression and to return a value that is the result of the computation. The expression types available vary according to the node you are defining.

- EmptyString, TRUE and FALSE Expressions
- Free Text
- Value Of
- Count Of
- Conditional Operator
- String Array
- Execute Procedure
- Now
- Create Date
- To Date

- Date Part
- Compare
- Logical And/Or
- Is Null
- Calculate
- Ceil
- Floor
- Round
- Absolute
- Concat
- Trim
- StrIn
- SubString
- Replace String
- Change Case
- StringLength
- Reverse
- FormatDate
- Format Number
- Extract Number
- Character

# **EmptyString, TRUE and FALSE Expressions**

Standard fixed ApplinX syntax, used for these functions.

# Free Text

In the **Free Text** dialog box, type in any text and add tokens in order to use values from the context. Click Finish. Click on the token link to define the variable. When previewing the text, line breaks are replaced with semicolons to simplify the display.

#### Example

Enter text and replaceable tokens in the **Free Text** tab: "Your account number is - \$(var)"." \$(var)" being a replaceable token. Click **Finish**. Use expressions to define a value for the token.

Refer to Mapper

# Value Of

The Value Of expression returns the value of the selected object.

# To define the Value Of expression

- 1. Select an item from the available scope.
- 2. Double-click to select this item as the expression's value.

#### Note:

When selecting an expression which has a complex input or output structure which includes arrays, it is possible to select a specific index.

#### **Count Of**

The Count Of expression returns a count of an array item.

#### **To define the Count Of expression**

- 1. Select an array item.
- 2. Double-click to select this item as the expression's value.

#### **Conditional Operator**

The **Conditional Operator** expression is short-hand for an if-else statement. The Conditional Operator returns <exprl> if <condition> is true or returns <exprl> if <condition> is false.

#### Format

If <condition> Then <expr1> Else <expr2>

#### Implementation

Click on each <expr> and define the expression.

#### Example

```
If (( In/AccountNumber ) = 23453) Then TRUE Else FALSE
```

#### **String Array**

Returns a string array.

#### Format

```
StringArray (expr, ...)
```

#### Implementation

Use the <expr> link to define the first string. To define additional strings click the "..." link.

#### **Execute Procedure**

An expression that executes an ApplinX Procedure and returns its output.

#### Implementation

In the Input tab, select a procedure. Map values to the procedure's input using the mapper. In the Output tab, click the expression's output.

#### Now

Now expression returns the current date and time according to the setting of your computer system's date and time.

#### **Create Date**

Create Date returns a date for a specified year, month, day, hour, minutes and seconds.

#### Format

```
CreateDate (<year> , <month> , <day> , <hour> , <minute> , <second>)
```

#### Implementation

Click the links to define the expressions for the different parts of the date/time.

#### Example

```
CreateDate (1982 , 07 , 19 , 09 , 20 , 13) will return "1982-07-19 09:20:13:000"
```

#### To Date

To Date creates a date from a date/time string according to the given date format.

#### Format

```
ToDate (<datestring> , <format>)
```

#### Implementation

Click the links to define the expressions for the date string and format.

#### Example

```
ToDate (19/07/1982, dd/MM/yyyy) will return "1982-07-19 00:00:00:000"
```

#### **Date Part**

Date Part extracts a part of the date (year, month, hour etc.) from a date expression.

#### Format

```
YearOf(<date>)
MonthOf (<date>)
DayOf(<date>)
HourOf(<date>)
```

MinuteOf(<date>)

SecondOf(<date>)

#### Implementation

Select the date part: year, month, day, hour, minute or second. Click on the date expression and define the Date expression.

#### Example

YearOf (Now) will return "2004"

#### Compare

Compare expression compares the values of two numeric or textual expressions.

#### Note:

When comparing two null expressions, the function will return "false".

#### Format

```
Is (<expr> = <expr>)
Is (<expr> > <expr>)
Is (<expr> < <expr>)
Is (<expr> < <expr>)
Is (<expr> >= <expr>)
Is (<expr> <= <expr>)
```

#### Implementation

Click 'Is'/'Is not' to switch between the two options. Select the required comparison operator. Click the <expr> links to edit.

#### Logical And/Or

An expression that applies a logical AND or OR to several boolean expressions.

#### Format

```
Is (<expr> AND ...)
Is Not (<expr> AND ...)
```

#### Implementation

Click 'Is'/'Is not' to switch between the two options. Click the <expr> or "..." links to add expressions. Select the required boolean operator (AND or OR).

#### Is Null

Is Null checks whether the selected object does not have an actual during runtime.

## To define the Is Null expression:

- 1. Select an item from the available scope.
- 2. Click to select this item as the expression's value.

#### Calculate

Calculate returns a calculation and may include variables and arithmetic calculations.

#### Implementation

Type in the calculation formula using digits and operators. Click **Finish**. Click on the variable link to define an expression. A token representing this expression will appear in the calculation.

#### Ceil

Returns the smallest value that is not less than the argument and is equal to a mathematical integer. The value is displayed in double format.

#### Format

Ceil(<expr>)

#### Implementation

Click <expr> to define the relevant expression.

#### Example

ceil(2.645); will return "3.0"

#### Floor

Returns the largest value that is not greater than the argument and is equal to a mathematical integer. The value is displayed in double format.

#### Format

```
Floor(<expr>)
```

#### Implementation

Click <expr> to define the relevant expression.

#### Example

floor(2.645); will return "2.0".

#### Round

Returns the closest integer to the argument.

#### Format

Round(<expr>)

#### Implementation

Click <expr> to define the relevant expression.

#### Example

```
round(2.500); will return 3.
round(2.499); will return 2.
```

#### Absolute

Returns the absolute value of the argument. The value is displayed in double format.

#### Format

```
Absolute(<expr>)
```

#### Implementation

Click <expr> to define the relevant expression.

#### Example

```
Absolute(2.300); will return 2.0.
```

#### Concat

Returns a string value containing the concatenation of two or more supplied strings.

#### Format

```
Concat("<expr>",...)
```

#### Implementation

Use the <expr> link to define the first string. To define additional strings click the "..." link.

#### Example

Concat("John", "Smith",...) will return "JohnSmith".

#### Trim

Trim expression returns a string containing a copy of a specified string with no leading or trailing spaces.

#### Format

Trim(<expr>)

#### Implementation

Click the <expr> to define the string expression to trim.

#### Example

```
Trim(" John ") will return "John".
```

#### StrIn

StrIn expression returns the position of the first occurrence of one string within another.

#### Format

```
StrIn (<string> , <substring>, <case sensitive>)
StrIn (<string> , <substring>, <case insensitive>)
```

#### Implementation

Click <string> , <substring> to define the string in which to search and the string to search for. The expression will search for the first occurrence of the second string within the first string. Toggle between **case insensitive** and **case sensitive** to determine case sensitivity.

#### Example

```
StrIn ("Catwalk", "Cat") will return "0"
StrIn ("John", "Smith") will return" -1 "
StrIn ("Caterpillar", "pillar") will return "6"
```

#### **SubString**

SubString expression returns a substring that begins at a specified location, and has a specified length.

#### Format

```
SubString (<string> , <start> , <length>)
```

#### Implementation

Click the links to define the original string, the start index and the required length of the substring.

#### Example

#### Procedures

SubString ("Caterpillar", 6, 6) will return "pillar".

#### **Replace String**

Replaces either the first substring or all substrings in this string that match the given pattern, with the defined replacement.

#### Format

```
ReplaceString( <string> , <patternToReplace> , <replacement>,
<ReplaceFirst> )
```

#### Implementation

Click the links to define the original string, the regular expression pattern to be replaced, the replacement string, and whether to replace just the first substring or the whole string.

#### Example

ReplaceString("elephant", "e..a", "ega") will yield the string "elegant".

#### **Change Case**

Change Case expression returns a string that has been converted to a specified case (lowercase or uppercase).

#### Format

```
ToLowerCase (<expr>)
ToUpperCase (<expr>)
```

#### Implementation

Select the relevant option to transform the expression to upper or lower case. Use the link to define the expression.

#### Example

```
ToLowerCase ("JOHN") will return "john".
```

```
ToUpperCase ("john") will return "JOHN".
```

#### StringLength

StringLength expression returns the length of a string.

#### Format

StrLen (<expr>)

#### Implementation

Click the <expr> to define the string.

#### Example

StrLen ("John") will return "4".

#### Reverse

Reverse expression returns the reverse of a string expression.

#### Format

```
Reverse (<expr> )
```

#### Implementation

Click the <expr> to define the string expression.

#### Example

Reverse ("caterpillar") will return "rallipretac".

#### FormatDate

FormatDate expression converts a date/time object into a date/time string, according to the given date format.

#### Format

```
FormatDate (<date> , <format>)
```

#### Implementation

Click the links to define the expressions for the date/time object and format.

#### Example

```
FormatDate (Now, "dd/MM/yyyy"), Now expression being the current date and time, will return "19/07/1982".
```

#### **Format Number**

Formats a number according to the given format number.

#### Format

```
FormatNumber( <number> , <format> )
```

#### Implementation

Click the links to define the expressions for the number and format.

#### Example

For example if the number 18734573.07 is required as 18,734,573.07, use the format "#,##0.00". Refer to Number Format for further explanation about the format syntax.

#### **Extract Number**

Extract Number expression extracts a numeric value from a textual source number. When there is more than one number, it extracts the first number it locates. This expression may be used when needing to perform calculations on the source number.

#### Format

ExtractNumber (<expr>, Decimal:dot)

#### Implementation

Select the relevant decimal symbol: dot or comma. The separator that you do not select will be recognized as the thousand separator and will be removed. Click the link to define the source expression.

#### Example

When selecting the dot separator, ExtractNumber ("1,000,876.321") will return "1000876.321" When selecting the comma separator, ExtractNumber ("1.000.876,321") will return "1000876.321"

#### Character

Character expression returns an ASCII or Unicode Character according to the decimal representation.

#### Implementation

Insert the character's ASCII code or Unicode value.

#### Example

Enter "13", the text in the Value field will display "carriage return" indicating the functionality.

# **Path Procedure Specific Expressions**

# **Path Procedure Expressions**

#### Wait Expression

The Wait expression is accessed from the Wait tab in the Step node of the Path procedure. The Wait tab lists expressions that represent the step waits. A Wait condition is the condition by which the ApplinX Server decides that the host has finished sending screen data, and returns the screen to the ApplinX Base Object. It uses the expression wizard mechanism to build the waits. The list of wait expressions will occur one after the other until one is successful or the list ends.

Select the Wait type and update the relevant attributes by clicking the expression links. You can use the session viewer for easy definition of strings and positions.

# Wait type: For Host quiet

Waits for the host to stop sending data.

# Format

Wait for host quiet ( <timeout>, <flicker>)

## Implementation

Click <timeout> to determine the amount of time in milliseconds, that the ApplinX Server should wait for the screen to arrive. The initial need for Flicker arises when specific host screens are received 'split' between several buffers of data. Thus ApplinX Server needs to be informed to wait an additional amount of time for the complete screen to arrive. Click <flicker> to define this additional amount of time.

# Wait type: For String

Waits for a specific string to be written in a specific place on the screen.

# Format

Wait for string ( <string>, <startPosition>, <endPosition>, <timeout>, <flicker>)

## Implementation

Select the Case sensitive checkbox to determine that the specific string is case sensitive. Click <string> to define the specific string. Click <startPosition> and <endPosition> to define the start position and end position that determine the boundaries of a rectangle inside which it is possible for the string to appear. The start position is mandatory, and the end position is optional. Click <timeout> to determine the amount of time in milliseconds, that the ApplinX Server should wait for the screen to arrive. The initial need for Flicker arises when specific host screens are received 'split' between several buffers of data. Thus ApplinX Server needs to be informed to wait an additional amount of time for the complete screen to arrive. Click <flicker> to define this additional amount of time.

# Wait type: For cursor

Waits for the cursor to reach a certain position on the screen.

# Format

Wait for cursor ( <startPosition> , <endPosition> , <timeout> , <flicker> )

# Implementation

Click <startPosition> and <endPosition> to define the start position and end position that determine the boundaries of a rectangle inside which it is possible for the string to appear. The start position is mandatory, and the end position is optional. Click <timeout> to determine the amount of time in milliseconds, that the ApplinX Server should wait for the screen to arrive. The initial need for Flicker arises when specific host screens are received 'split' between several buffers of data. Thus ApplinX Server needs to be informed to wait an additional amount of time for the complete screen to arrive. Click <flicker> to define this additional amount of time.

#### Wait type: For Screen Id

Waits for a specific screen ID and all of the screen's identification strings to appear.

#### Format

Wait for screen (<all expected screens>, <timeout>, <flicker>)

#### Implementation

Click <timeout> to determine the amount of time in milliseconds, that the ApplinX Server should wait for the screen to arrive. The initial need for Flicker arises when specific host screens are received 'split' between several buffers of data. Thus ApplinX Server needs to be informed to wait an additional amount of time for the complete screen to arrive. Click <flicker> to define this additional amount of time.

#### Wait type: While String

ApplinX Server waits while the screen displays the string of characters. The server realizes that all the data has arrived when the string is no longer displayed on the screen.

#### Format

Wait while string ( <string>, <startPosition>, <endPosition>, <timeout>, <flicker>)

#### Implementation

Select the Case sensitive checkbox to determine that the specific string is case sensitive. Click <string> to define the specific string. Click <startPosition> and <endPosition> to define the start position and end position that determine the boundaries of a rectangle inside which it is possible for the string to appear. The start position is mandatory, and the end position is optional. Click <timeout> to determine the amount of time in milliseconds, that the ApplinX Server should wait for the screen to arrive. The initial need for Flicker arises when specific host screens are received 'split' between several buffers of data. Thus ApplinX Server needs to be informed to wait an additional amount of time for the complete screen to arrive. Click <flicker> to define this additional amount of time.

#### Wait type: While Cursor

ApplinX Server waits while the screen displays the cursor in a particular position. The server realizes that all the data has arrived when the cursor is no longer displayed on the screen.

#### Format

Wait while cursor ( <startPosition> , <endPosition> , <timeout> , <flicker> )

#### Implementation

Click <startPosition> and <endPosition> to define the start position and end position that determine the boundaries of a rectangle inside which it is possible for the string to appear. The start position is mandatory, and the end position is optional. Click <timeout> to determine the amount of time in milliseconds, that the ApplinX Server should wait for the screen to arrive. The initial need for Flicker arises when specific host screens are received 'split' between several buffers of data. Thus ApplinX Server needs to be informed to wait an additional amount of time for the complete screen to arrive. Click <flicker> to define this additional amount of time.

# Wait type: While Screen Id

The ApplinX Server waits while the screen is displayed. The server realizes that all the data has arrived when one of the screen's identification strings are no longer displayed.

# Format

```
Wait while screen ( <timeout>, <flicker>)
```

# Implementation

Click <timeout> to determine the amount of time in milliseconds, that the ApplinX Server should wait for the screen to arrive. The initial need for Flicker arises when specific host screens are received 'split' between several buffers of data. Thus ApplinX Server needs to be informed to wait an additional amount of time for the complete screen to arrive. Click <flicker> to define this additional amount of time.

# Wait type: While dynamic string

Wait while dynamic string ( <startPosition> , <endPosition> , <timeout> , <flicker> )

# Implementation

Click <startPosition> and <endPosition> to define the start position and end position that determine the boundaries of a rectangle inside which it is possible for the dynamic string to appear. The start position is mandatory, and the end position is optional. Click <timeout> to determine the amount of time in milliseconds, that the ApplinX Server should wait for the screen to arrive. The initial need for Flicker arises when specific host screens are received 'split' between several buffers of data. Thus ApplinX Server needs to be informed to wait an additional amount of time for the complete screen to arrive. Click <flicker> to define this additional amount of time.

# **Test Screen Name**

Checks whether the selected screen matches the current host screen.

# Implementation

Select a screen to test.

# **Test Field Attribute**

Boolean test of a selected attribute in the current screen/screen group, according to position or field.

# Format

```
Is/Is not <Field Attribute> in Position (row, column)
Is/Is not <Field Attribute> in Field(<select field>)
```

# Implementation

- 1. Click Is/Is not to define the condition.
- 2. Select an attribute: protected, hidden, intensified, reversed video, background color, foreground color, content, blinking or underlined.
- 3. Select whether to retrieve the attribute of a specific position (specify the row and column) or application field (select a field).

#### **Test Screen Content**

Checks whether a certain text is within a defined rectangle or field in the current screen/screen group.

#### Format

```
Is/Is not Content(text) in Rectangle(Start Position:(row, column),
End Position: (row, column))
Is/Is not Content(text) in Position(row, column)
Is/Is not Content(text) in Field(<select field>)
```

#### Implementation

- 1. Click Is/Is not to define the condition.
- 2. Click on <text> to define the relevant text.
- 3. Select whether the text is in a specific position (specify the row and column), rectangle (specify the start and end row and column) or field (select a field).

#### Is Member of Group

Determines whether the current screen is a member of a specific Screen Group.

#### Format

Is/Is not Screen member of (Screen Group).

#### Implementation

- 1. Select the relevant Screen Group.
- 2. Click Is/Is not to define the condition.

#### **Host Keys**

A free text editor that allows selecting host key constants.

#### Implementation

Select a host key and then add tokens to use values from the context. Use replaceable tokens, using the ApplinX format \$(<Replaceable Token Name>). Click **Finish**. Map the host key expression to the relevant output.

## Example

Enter text and replaceable tokens:" Your account number is - \$(number)". \$(number) being a replaceable token.

#### Position

A row and column structure that defines a specific position.

#### Format

Position( <row> , <column> )

#### Implementation

Define the position by clicking the row and column expressions.

#### **Screen Name**

Returns the name of the current host screen.

#### **Field Attributes**

Returns the attributes of a position or field in the current screen/screen group.

#### Format

Get Attributes from Position(row, column)

Get Attributes from Field (<select field>)

#### Implementation

Select whether to retrieve attributes from a specific position (specify the row and column) or field (select a field).

The attributes that are retrieved are:

- Content the content of the specific position (according to the defined length), or field.
- isProtected True when protected, and False when unprotected.
- isIntensified True when intensified, and False when not intensified.
- isHidden True when hidden, and False when not hidden.
- isReversedVideo True when reversed video, and False when not reversed video.
- isBlinking True when blinking, and False when not blinking.
- isUnderlined True when underlined, and False when not underlined.
- backgroundColor returns the background color code and name (see list below).

• foregroundColor - returns the foreground color code and name (see list below).

| Color  | Code # | Color        | Code # |
|--------|--------|--------------|--------|
| None   | -1     | Gray         | 8      |
| Black  | 0      | Light blue   | 9      |
| Blue   | 1      | Light green  | 10     |
| Green  | 2      | Light aqua   | 11     |
| Aqua   | 3      | Light red    | 12     |
| Red    | 4      | Light purple | 13     |
| Purple | 5      | Yellow       | 14     |
| Brown  | 6      | Light white  | 15     |
| White  | 7      |              |        |

#### Note:

These color codes are consistent with the codes that the Base Object fields return.

#### **Screen Properties**

Enables retrieving the following screen properties:

- The row, column and/or field where the cursor is positioned.
- The width and height of the screen.
- Indication whether the screen is a window or not.
- Retrieves the window title.

#### **Screen Buffer**

Retrieves the screen content as an array, where each index in the array is a row of the screen. Determine whether to retrieve the window content only or the whole screen.

#### Format

```
Get Screen Buffer(onlyWindowBuffer)
```

#### Implementation

Click onlyWindowBuffer to define a boolean expression which will determine whether to retrieve just the window content or the whole screen.

# **Field Content**

Returns text from the current screen/screen group according to a position or field.

#### Format

Get Screen Content from Position(row, column)

Get Screen Content from Field (<select field>)

#### Implementation

Select whether to retrieve text from a specific position (specify the row and column) or field (select a field).

#### **Find Field Index**

Finds the index of the first occurrence, within a multiple application field, that matches a specified criteria. Select the relevant multiple field and the type of attribute to search for, and then define the criteria.

#### Format

```
Find the index where(Is/Is not <field attribute>(<comparison type>
<text>) in Field (<select field>))
```

#### Implementation

- 1. Click Is/Is not to define the condition.
- 2. Select an attribute: protected, hidden, intensified, reversed video, background color, foreground color, content (define whether it is exact text or whether the field contains the text), blinking or underlined. According to the selected attribute, you may be required to determine further search parameters such as colors, the specific screen content etc.)
- 3. Select the relevant multiple application field.

#### **Field Occurrences**

Returns the number of instances of a multiple application field in the current screen\screen group.

#### Format

```
Count of Field(<select field>)
```

#### Implementation

Click on select field. Select a specific screen/screen group and then select a field from the list of fields.

# Web Procedure Specific Expressions

# Web Procedure Expressions

## **Test Web Element Exists**

Boolean test of a selected XPath in the current page. This function does not wait for all the elements of the page to be loaded and is carried out straight away.

#### Format

Is/Is not Web Element (<XPath>) exists

#### Implementation

- 1. Click Is/Is not to define the condition.
- 2. Click the XPath to open the Free Text dialog box and enter the XPath (you can copy-paste the XPath of an existing element by right-clicking an element and selecting Copy XPath to Clipboard).

### Web Element Content

Returns the content of the element according to the selected XPath. If the element is not found after a certain amount of time (by default 30 seconds), this expression will timeout. This time can be changed in the <ApplinX installation>/config/gxconfig.xml file:

```
<MainConfiguration>
...
<ServerConfiguration>
...
<webProcedureConfig>
<waitElementTimeout>30000</waitElementTimeout>
</webProcedureConfig>
</ServerConfiguration>
</MainConfiguration>
```

#### Format

Get Content from Web Element (<XPath>)

#### Implementation

Select the XPath from which to retrieve the content.

# **Program Procedures**

Double-click on the relevant Program Procedure from within the Repository. The Editor area displays the Procedure Program.

| Program Procedure                                                                                                |             |                     |            |   |  |
|----------------------------------------------------------------------------------------------------|-------------|---------------------|------------|---|--|
| <ol> <li>Enter the location of the program, the program language and set the relevant<br/>parameters.</li> </ol> |             |                     |            |   |  |
| Location:                                                                                                    |             |                     |            |   |  |
| Code language: RPG                                                                                               |             |                     |            |   |  |
| Parameters                                                                                                    |             | Name:               | Parameter1 |   |  |
| Parameter1                                                                                                    | 📟 Parameter | Туре:               | Byte       | * |  |
|                                                                                                    | 📲 Structure | Usage:              | Input      | * |  |
|                                                                                                    | 💢 Delete    | Expose as:          | Input      | * |  |
|                                                                                                    |             | Output size:        |            | * |  |
|                                                                                                    |             | Length:             | 0          |   |  |
|                                                                                                    |             | Count by:           | 0          |   |  |
|                                                                                                    |             | Min:                | 0          |   |  |
|                                                                                                    |             | Max:                | 0          |   |  |
|                                                                                                    |             | Precision:          | 0          |   |  |
|                                                                                                    |             | Default value:      |            |   |  |
|                                                                                                    |             | Original statement: |            |   |  |
|                                                                                                    |             |                     |            |   |  |
| ×                                                                                                    |             |                     |            | > |  |
| Program Procedure                                                                                                |             |                     |            |   |  |

#### Location

Fully qualified path of program in the host file system.

## Code language

RPG or COBOL.

# Name

Name of parameter

# Туре

Data type of parameter

# Usage

Select the parameter usage: input, output, or input/output.

#### Procedures

#### Expose as

Select which parameters are exposed to the end user. By default, a parameter is exposed according to its usage (input, output, etc.)

#### Length

Enter the parameter's length.

For RPG use only: You may either type a number or select from the drop-down list a reference to another numeric parameter.

#### **Output size (optional)**

For RPG use only: If the output size for this parameter is different from its length (array etc.), enter the expected output size. You may either type a number or select from the drop-down list a reference to another numeric parameter.

#### **Count by (optional)**

If this parameter is an array, enter the number of members in this array. Either type a number or select from the drop-down list a reference to another numeric parameter for dynamic arrays. For dynamic arrays you may also specify the minimum or maximum array boundaries.

#### **Default value (optional)**

Enter a default value for this parameter.

#### **Precision** (optional)

For numeric parameters, enter the number of digits that follow the decimal point.

#### **Original Statement (optional)**

If imported by the program wizard, this box will display the original statement from the program's source file for this parameter.